# **凌思微电子(厦门)有限公司**

# LINKEDSEMI

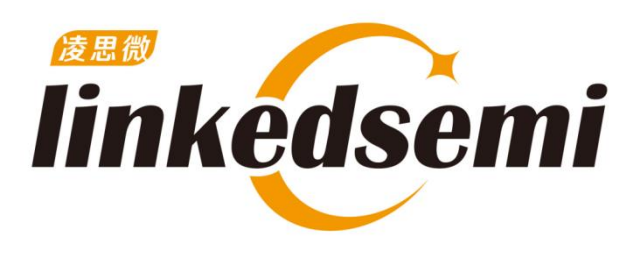

# LE5010 OTA 应用说明

Revision 1.1 2021/7/28

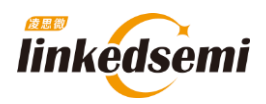

# 修订记录

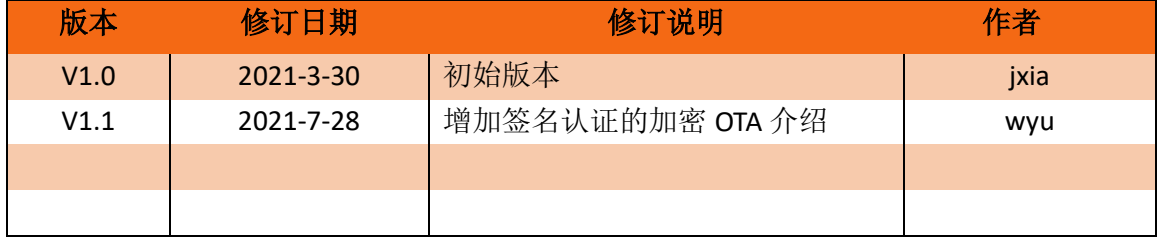

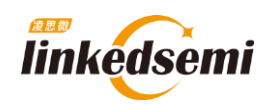

# 目录

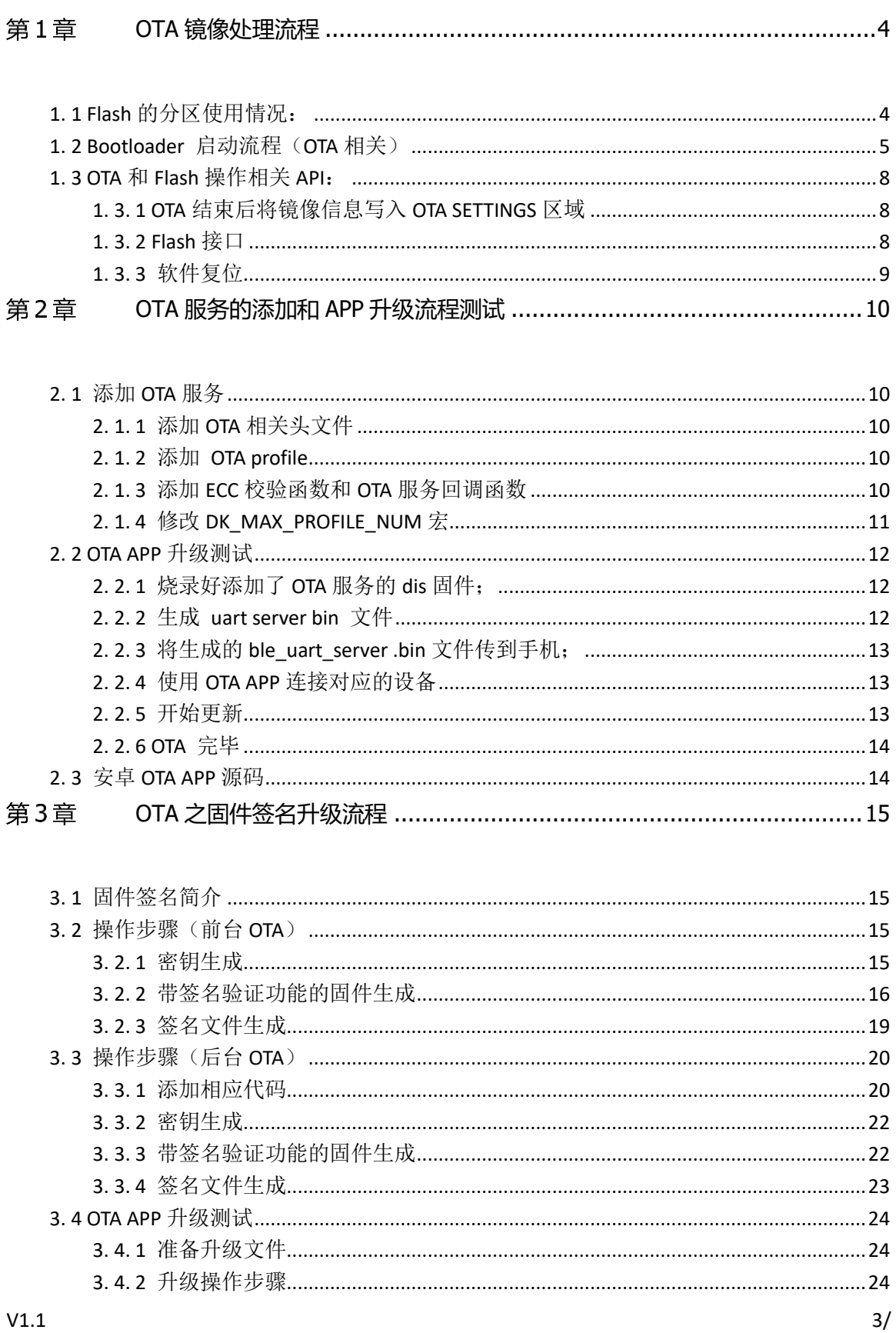

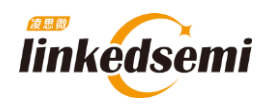

# <span id="page-3-0"></span>**OTA** 镜像处理流程

# <span id="page-3-1"></span>**1. 1 Flash** 的分区使用情况:

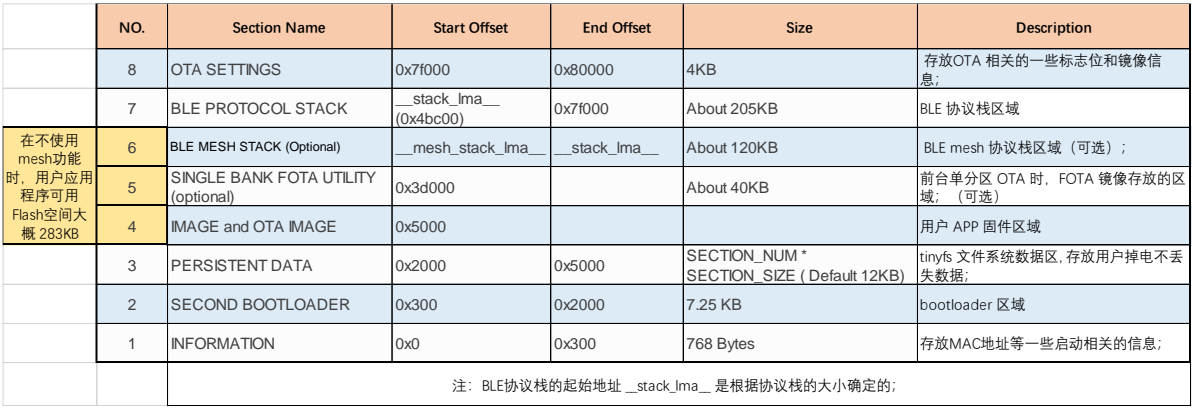

参考在线文档: [https://ls-ble-sdk.readthedocs.io/zh/latest/getting\\_started/memory.html](https://ls-ble-sdk.readthedocs.io/zh/latest/getting_started/memory.html) 和 OTA 相关的有两个区域: OTA SETTINGS 和 INFORMATION。下面具体分析:

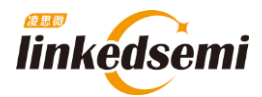

# <span id="page-4-0"></span>**1. 2 Bootloader** 启动流程(**OTA** 相关)

代码路径: ble\_sdk\_app\dev\bootloader\boot\_ram\boot\_ram\_le501x.c

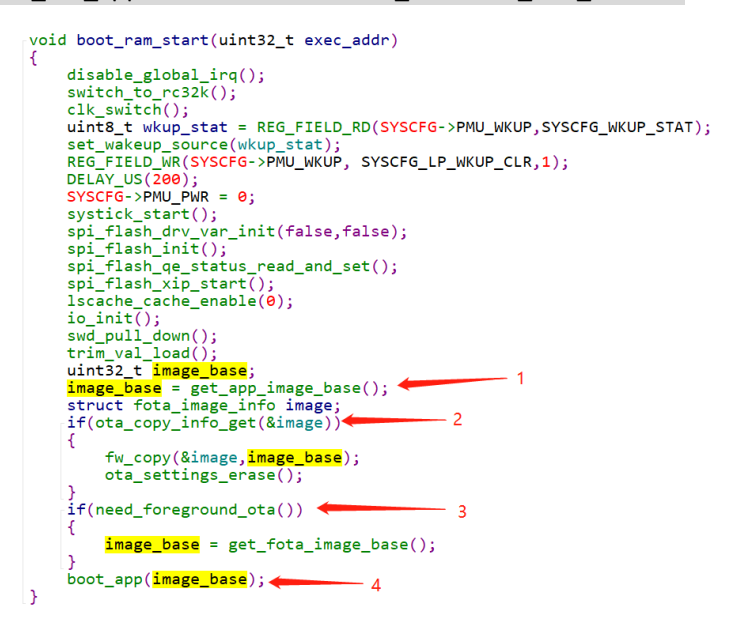

Bootloader 的一项功能就是引导应用程序的启动,这时就需要知道 image 的起始地址 image\_base;这个 image\_base 地址一般是在 Flash 的 INFORMATION 区域。这里还需要考 虑前后台单双分区 OTA 的情况。

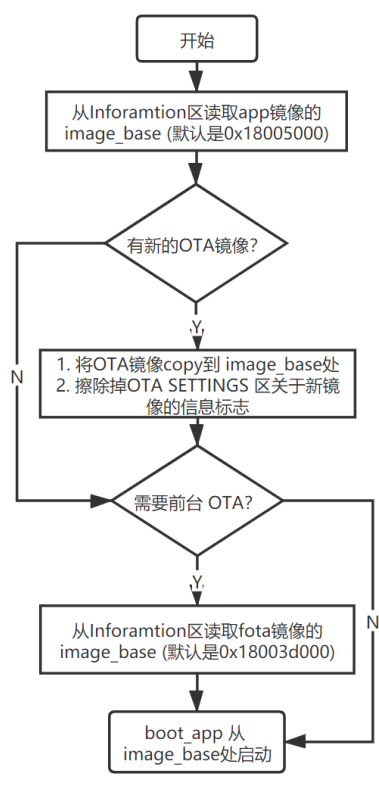

图表 1: OTA 镜像处理流程

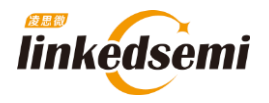

关于前后台单双分区 OTA 的概念可以参考线上文档: [https://ls-ble-sdk.readthedocs.io/zh/latest/getting\\_started/fota.html](https://ls-ble-sdk.readthedocs.io/zh/latest/getting_started/fota.html)

步骤一: 从 INFORMATION 区域读取出 image base 确定镜像起始地址;默认都是 0x18005000 (这个值是在 ls\_ble\_sdk\tools\le501x\after\_build.bat 中写入的):

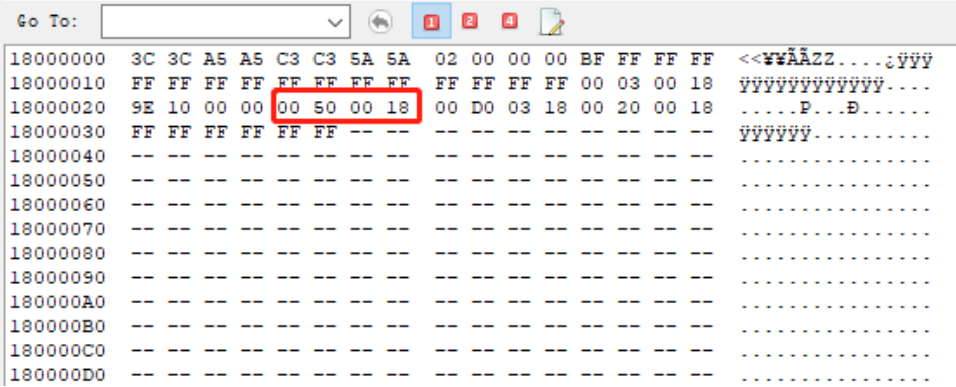

步骤二: 从 OTA SETTINGS 区读取新 image 的信息,包括起始地址和镜像大小;如果 读回的数据不是全 F, 表示有 OTA 的镜像已经更新,需要

1) 将新的镜像搬移到步骤一读取到的 image base 地址(一般是 0x18005000);

2) 清除前台 OTA 升级标志位 (使用的是系统的寄存器 SYSCFG->BKD[7] );

步骤三:判断是否进行前台 OTA;

前台 OTA 需要判断, 前台 OTA 升级标志和 OTA 的类型是前台单区 OTA; 满足条 件就从 Flash 0x28 的偏移地址读取 image base (默认是 0x0x1803d000, 这个值 是在 ls\_ble\_sdk\tools\le501x\after\_build.bat 中写入的)

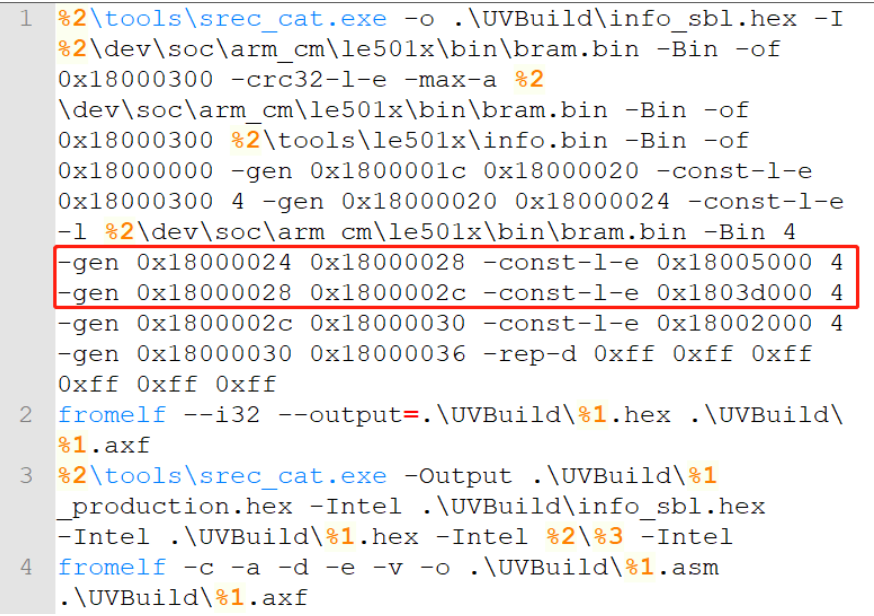

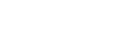

SBL OTA

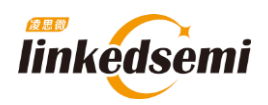

步骤四:boot\_app 从 image\_base 处启动;

- ⚫ 设置主栈指针;
- 进入 rerest\_handler;

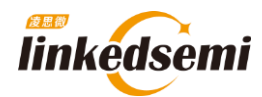

# <span id="page-7-1"></span><span id="page-7-0"></span>**1. 3 OTA** 和 **Flash** 操作相关 **API**:

### **1. 3. 1 OTA** 结束后将镜像信息写入 **OTA SETTINGS** 区域

OTA 结束以后需要将 OTA 镜像的地址和镜像的大小写到 Flash 的 OTA SETTINGS 区域: 调用 的接口:

1. void ota copy info set(struct fota image info \*ptr)

参数说明:

```
1. struct fota image info
2. {
3. uint32 t base; // OTA 镜像起始地址
4. uint32_t size; // OTA 镜像大小
\ket{5.};
```
#### <span id="page-7-2"></span>**1. 3. 2 Flash** 接口

#### **1. 3. 2. 1 Read**

```
1. void spi_flash_quad_io_read(uint32_t offset, uint8_t * data, uint
 16 t length)
```
参数说明:

```
1. uint32 t offset : 偏移地址;
2. uint8 t * data : 读取数据的 buffer 指针;
3. uint16_t length : 读取的数据长度;
```
#### **1. 3. 2. 2 Program**

```
1. void spi flash quad page program(uint32 t offset,uint8 t *data,uin
\vert t16_t length)
```
参数说明:

```
1. uint32_t offset : 偏移地址;
2. uint8 t * data : 要写入数据的 buffer 指针;
3. uint16_t length : 写入数据长度;
```
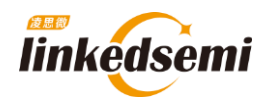

#### **1. 3. 2. 3 Sector Erase** (**4KB** 擦除)

1. void spi\_flash\_sector\_erase(uint32\_t offset)

参数说明:

1. uint32\_t offset : 偏移地址;

#### **1. 3. 2. 4 Page Erase** (**256 Bytes** 擦除)

1. void spi\_flash\_page\_erase(uint32\_t offset)

参数说明:

<span id="page-8-0"></span>1. uint32\_t offset : 偏移地址;

### **1. 3. 3** 软件复位

1. void platform\_reset(uint32\_t error)

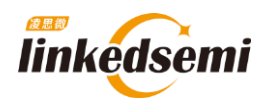

# **OTA** 服务的添加和 **APP** 升级流程测试

<span id="page-9-0"></span>这里以在 SDK 中的 ble\_dis 例程中添加 OTA 服务为例, 演示如何在项目中添加 OTA 服务, 以 及如何利用安卓 OTA APP 进行固件升级;

### <span id="page-9-2"></span><span id="page-9-1"></span>**2. 1** 添加 **OTA** 服务

#### **2. 1. 1** 添加 **OTA** 相关头文件

- 1. #include "prf fotas.h"
- <span id="page-9-3"></span>2. #include "tinycrypt/ecc\_dsa.h"

#### **2. 1. 2** 添加 **OTA profile**

```
static void prf added handler (struct profile added evt *evt)
\exists {
    LOG I("profile:%d, start handle:0x%x\n",evt->id,evt->start hdl);
    switch (evt->id)
     \left\{ \right.case PRF DIS SERVER:
             prf dis server callback init (prf dis server callback);
             dev manager prf fota server add (NO SEC);
             //create adv obj();
         break;
        case PRF FOTA SERVER:
             prf fota server callback init (prf fota server callback);
             create adv obj();
        break;
         default:
         break:
    \}l.
```
#### **2. 1. 3** 添加 **ECC** 校验函数和 **OTA** 服务回调函数

<span id="page-9-4"></span>具体代码参考 SDK 中的 fota 示例代码:

```
#if FW ECC VERIFY
extern const uint8_t fotas_pub_key[64];
bool fw_signature_check(struct fw_digest *digest,struct fota_signature *signature)
\left| \right|return uECC_verify(fotas_pub_key, digest->data, sizeof(digest->data), signature->data, uECC_secp256r1());
f = 1se
bool fw signature check(struct fw digest *digest, struct fota signature *signature)
\mathbf{f}return true;
tendif
```
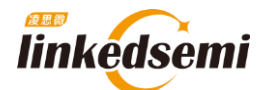

```
static void prf fota server callback (enum fotas evt type type, union fotas evt u *evt, uint8 t con idx)
\mathbf{r}switch (type)
           case FOTAS_START_REQ_EVT:
           \overline{4}// ota_settings_write(SINGLE_FOREGROUND);<br>ota_settings_write(DOUBLE_BACKGROUND); |
                enum fota start cfm status status;
                if(fw_signature_check(evt->fotas_start_req.digest, evt->fotas_start_req.signature))
                \overline{4}status = FOTA\_REQ_ACCEPTED;\overline{\phantom{a}}\overline{4}status = FOTA\_REQ\_REJECTED;LOG_I("OTA Start \ln");
                prf_fotas_start_confirm(con_idx, status);
           }break;
           case FOTAS_FINISH_EVT:
                \mathtt{if}(\mathtt{evt}\mathtt{-}\mathtt{`fotas}\mathtt{\_} \mathtt{finish}.\mathtt{integrity\_cheching\_result})\overline{A}\verb|if (evt->fotas_finish.new\_image->base| != get\_app\_image\_base|))|\overline{1}ota_copy_info_set(evt->fotas_finish.new_image);
                      \overline{\mathbf{1}}else
                      \overline{\mathbf{f}}ota_settings_erase();
                      LOG I ("OTA SUCCEED!") ;
                     platform_reset(RESET_OTA_SUCCEED);
                le\overline{A}platform_reset(RESET_OTA_FAILED);
                \overline{\mathbf{u}}break;
           default:LS_ASSERT(0);
          break;
     \overline{\phantom{a}}\overline{\mathbf{1}}
```
#### **2. 1. 4** 修改 **DK\_MAX\_PROFILE\_NUM** 宏

<span id="page-10-0"></span>这里仅以 dis server 例程为例, 项目中以具体使用的 profile 数量为准;

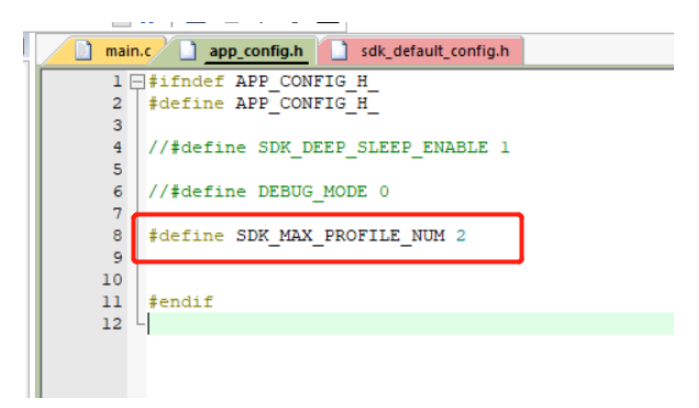

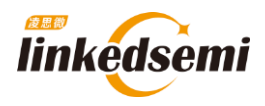

# <span id="page-11-0"></span>**2. 2 OTA APP** 升级测试

#### 测试方法:

烧录 dis server 的例程,通过安卓 OTA APP 将 uart server 固件更新进去;

#### **2. 2. 1** 烧录好添加了 **OTA** 服务的 **dis** 固件;

<span id="page-11-2"></span><span id="page-11-1"></span>烧录好添加完添加了 OTA 服务的 dis server 固件。

#### **2. 2. 2** 生成 **uart server bin** 文件

以 KEIL 环境为例, 编译好 uart server 例程: 用下面的命令将

ls\_ble\_sdk\dev\examples\ble\_uart\_server\mdk\UVBuild 目录下的 ble\_uart\_server.axf 转成 ble\_uart\_server.bin 文件:

1. fromelf *--bincombined - output=ble\_uart\_server.bin ble\_uart\_server.axf*

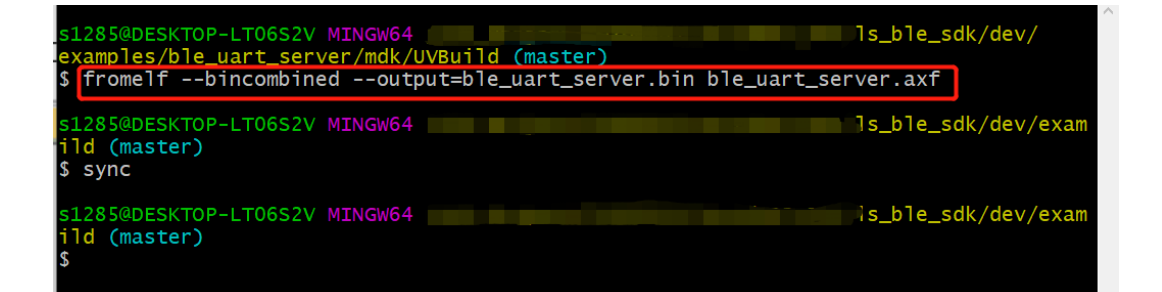

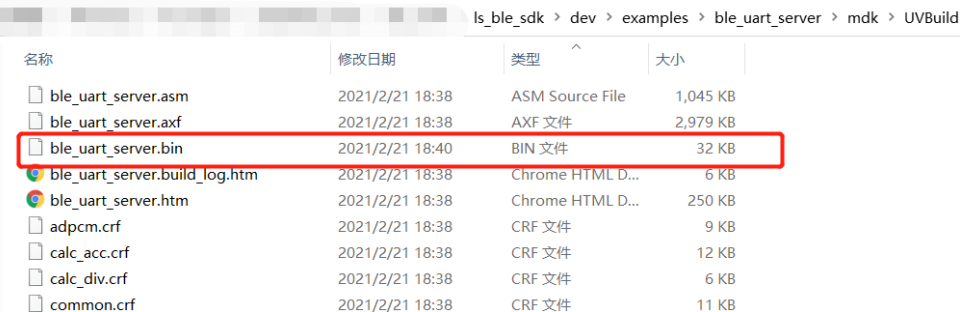

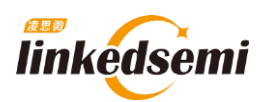

SBL OTA

- <span id="page-12-0"></span>**2. 2. 3** 将生成的 **ble\_uart\_server .bin** 文件传到手机;
- <span id="page-12-1"></span>**2. 2. 4** 使用 **OTA APP** 连接对应的设备

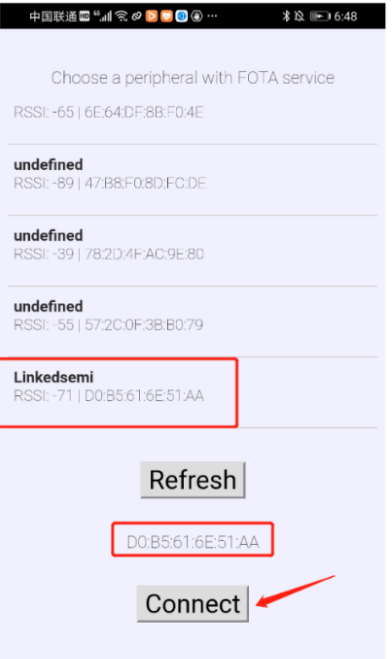

#### <span id="page-12-2"></span>**2. 2. 5** 开始更新

选择要更新固件的 bin 文件,点击 Start FOTA 进行升级:(默认双分区升级镜像放在 0x18020000 地址,可以根据项目情况修改)

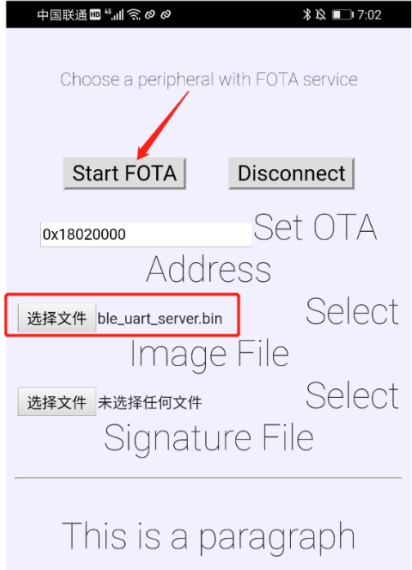

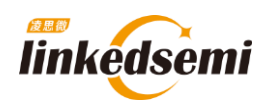

#### **2. 2. 6 OTA** 完毕

<span id="page-13-0"></span>OTA 结束后,APP 底部会出现 'OTA complete,status:0' 的提示;忽略结束时 **APP** 提示的错误;

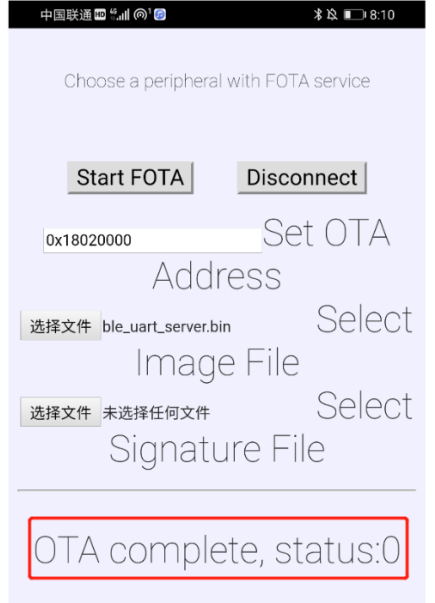

# <span id="page-13-1"></span>**2. 3** 安卓 **OTA APP** 源码

源码仓库: [https://github.com/linkedsemi/BLE\\_FOTA\\_APP](https://github.com/linkedsemi/BLE_FOTA_APP)

<span id="page-14-0"></span>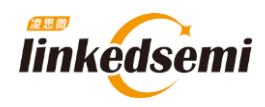

# **OTA** 之固件签名升级流程

# <span id="page-14-1"></span>**3. 1** 固件签名简介

对用于升级的固件有安全性要求的场景下,可以使用固件签名。启用固件签名功能后, SBL 会检 查签名是否合法,如果不合法,则拒绝升级,以此保障新固件的来源可靠,固件签名采用 ECDSA 算法。

1. 利用"tools/signing/key\_gen.py" 生成一对密钥, 包含公钥、私钥。

2. FOTA (dev\examples\ble\fota) 中, 定义宏 "FW\_ECC\_VERIFY" 为 1, 并将公钥拷贝到 "sbl/pub\_key.c"文件中,编译生成带有验证签名功能的 FOTA。

3. 新固件生成后, 利用 tools/signing/signing.py 生成固件签名文件。手机 OTA 升级时, 除了选 择固件文件之外,还要选择此签名文件。

# <span id="page-14-3"></span><span id="page-14-2"></span>**3. 2** 操作步骤(前台 **OTA**)

#### <span id="page-14-4"></span>**3. 2. 1** 密钥生成

打开" tools/signing/key\_gen.py"中脚本,运行后会生成一对密钥:

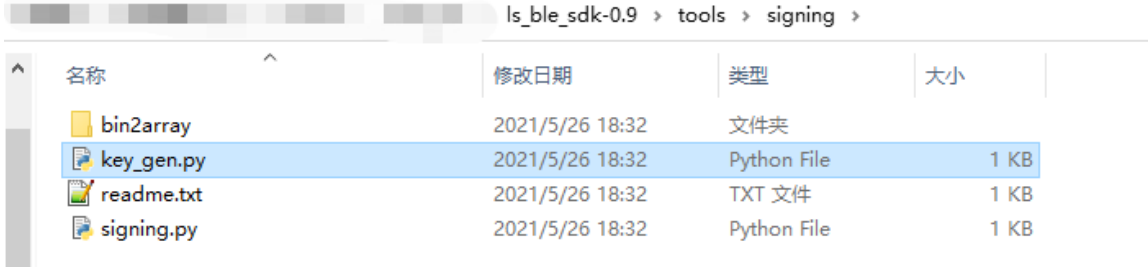

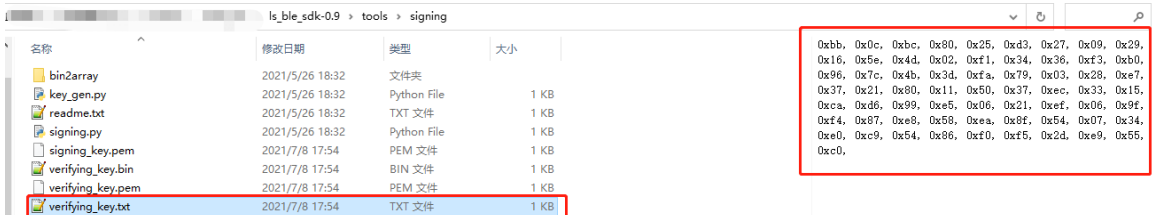

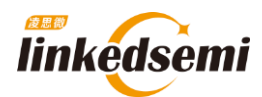

## <span id="page-15-0"></span>**3. 2. 2** 带签名验证功能的固件生成

打开"dev\examples\ble\fota"文件夹,并将宏"FW\_ECC\_VERIFY"设置为 1,并将公钥" verifying key" 拷贝到"pub\_key.c"文件中,再编译出相应的"fota.hex"固件。

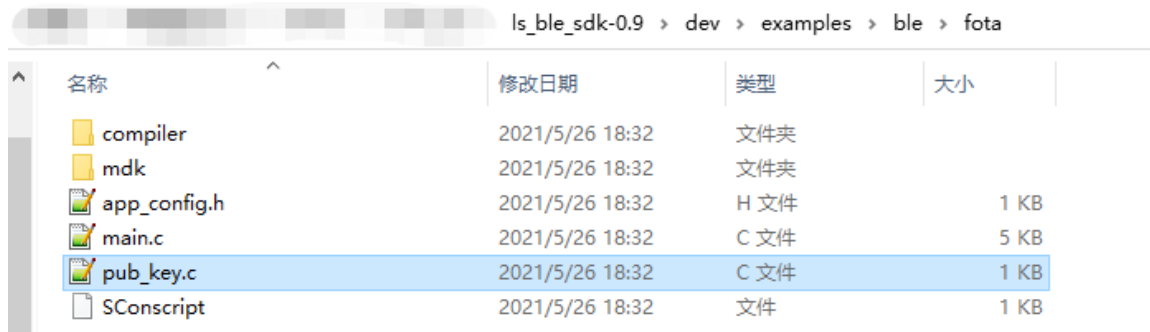

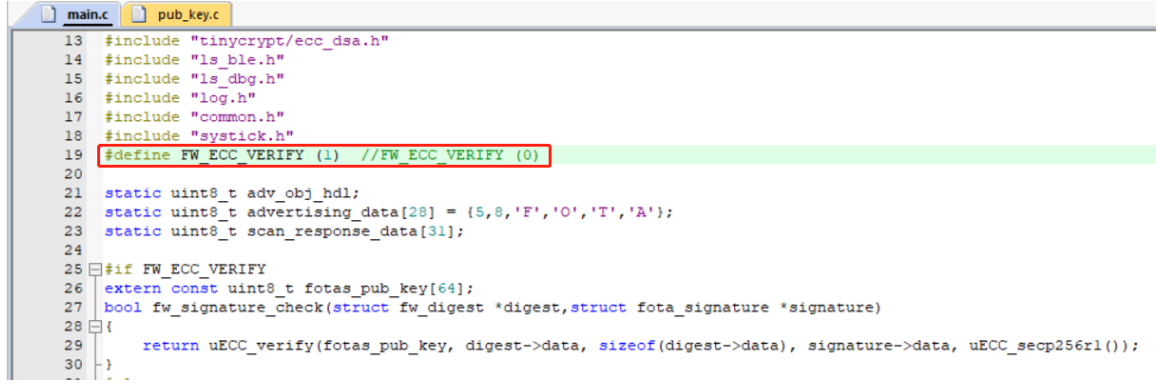

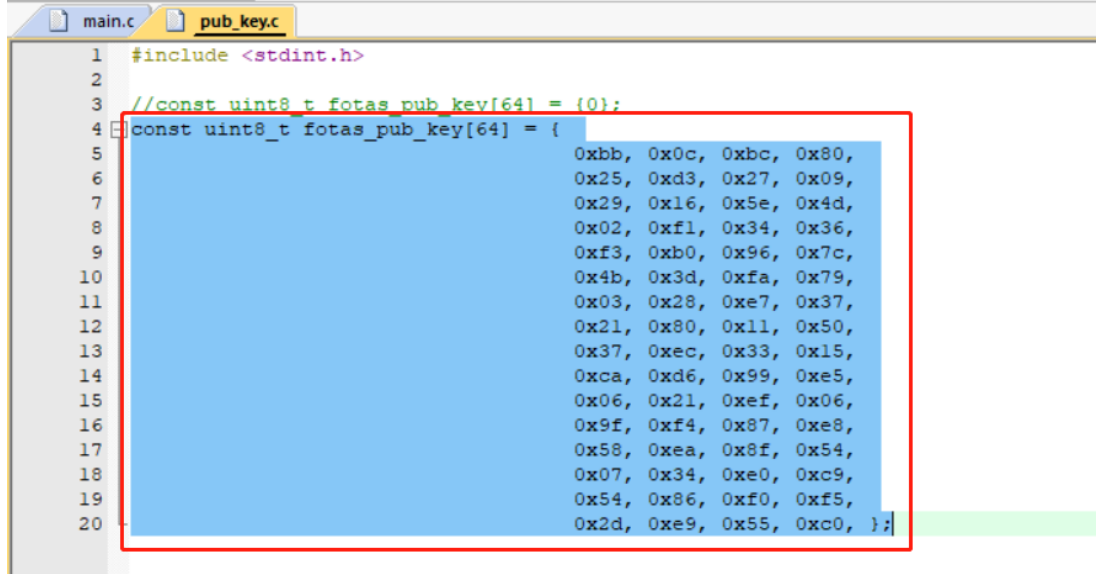

前台 OTA 的模式需要注意,我们进入 OTA 模式是需要调用这个函数: "request\_ota\_reboot()", 这时候我们会进行复位进入 OTA 的应用里,而且广播名称也会变成 fota 项目工程中定义的名 称,如下图部分代码所示:

 $V1.1$  16/ 25

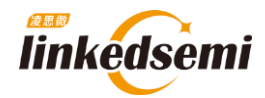

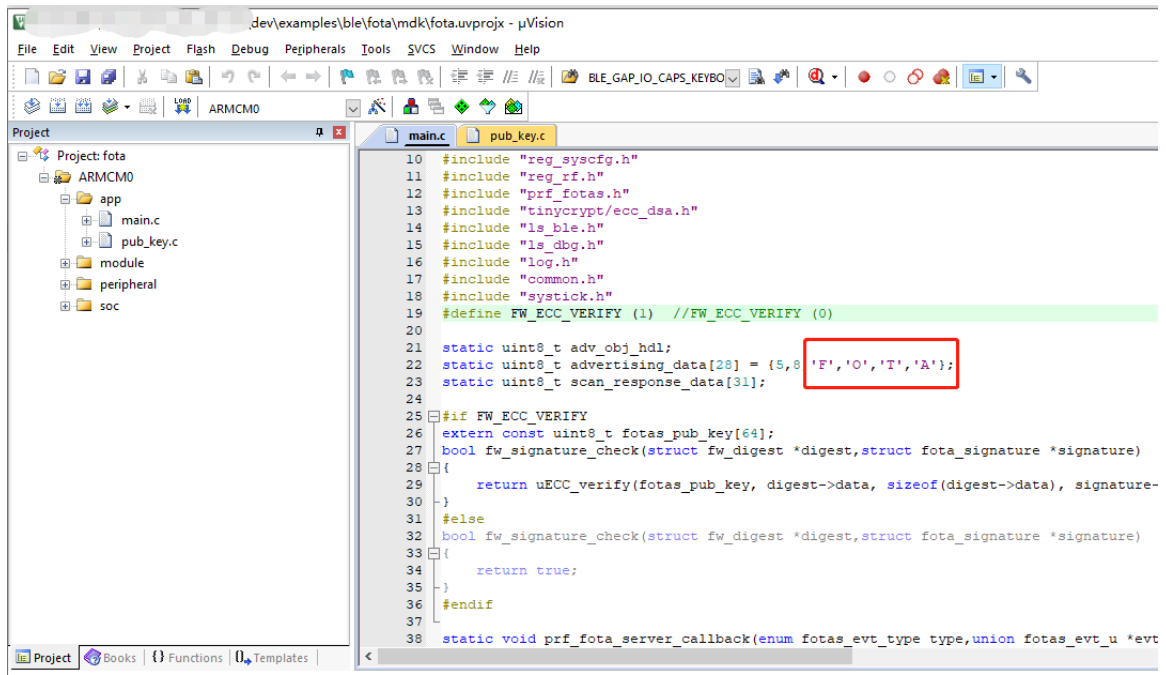

将上面的步骤全部走完后就可以编译 fota 这个项目工程,如下图所示生成了一个"fota.hex" 文件,这个文件将在下面会使用到,也就是在调用"request ota reboot()"这个函数后就会 跑 fota 这个应用中,在这个应用中便可以使用 APP 进行升级。

![](_page_16_Picture_115.jpeg)

当然上面的步骤还只是调用"request\_ota\_reboot()"这个函数后进行的操作,现在将介绍在 哪调用这个函数,这个步骤和和前台 OTA 操作不一样,因为前台 OTA 是直接将 OTA 这个功能 移植到了我们的应用中去了,而后台 OTA 的操作就需要调用一个函数后才能进这个 OTA 的应 用中。

详细步骤就是: 在调用"request\_ota\_reboot()"这个函数后, 我们会在做一个标记, 做完这 个标记后设备会进行复位重启,这时候设备在重启的时候检测这个标记是否被标记上,如果有 被标记就会跑 OTA 的应用, 否则就会走原来的应用, 在 OTA 操作成功后会将这个标记清除, 此时我们的应用部分也被升级掉了,这时去跑原来的应用也就是跑升级后的固件了。

![](_page_17_Picture_1.jpeg)

下图就是在我们的应用部分调用"request\_ota\_reboot()"这个函数然后再去下载的文件, 这个例程是在 AT 指令中添加了一个 OTA 的指令, 在发送"AT+OTA"这条指令后便会触发这个 函数:

```
case AT_CMD_IDX_OTA:
₹
    fota flag = false;
    msg\_len = sprintf((char *)msg_rsp, "\r\n-n+0TA\nr\n0K\nr\n");
    uart_write(msg_rsp, msg_len);
    request_ota_reboot();
```

```
需要注意一共需要下载 4 个文件:
①协议栈"fw.hex";
②second bootloader "info_sbl.hex";
③应用部分"xxxx.hex";
④OTA 部分"fota.hex"
或者下载 2 个文件:
①<mark>协议栈、second bootloader</mark>、应用部分的合并文件: "XXX_production.hex"
②OTA 部分"fota.hex"
```
![](_page_18_Picture_0.jpeg)

### <span id="page-18-1"></span><span id="page-18-0"></span>**3. 2. 3** 签名文件生成

新固件生成后,利用"tools/signing/signing.py"生成固件签名文件。手机 OTA 升级时,除了选 择固件文件之外,还要选择此签名文件,注意需要使用以下命令进行生成"signing\_key.pem" "python signing.py [ota\_firmware].bin signing\_key.pem"

注: 此时我使用的是 ble\_uart\_server 作为测试例程, 所以在生成签名文件的时候 "[ota\_firmware].bin"使用的就是"ble\_uart\_server.ota.bin",<mark>(注意: 此时的 ble\_uart\_server 这个</mark> 工程是模拟修改了一些 bug 后的新固件, 所以后面是将这个新固件去升级原始的老固件。)

![](_page_18_Picture_92.jpeg)

![](_page_18_Picture_93.jpeg)

![](_page_18_Picture_94.jpeg)

**Contract** 

![](_page_19_Picture_1.jpeg)

![](_page_19_Picture_136.jpeg)

注意:这条指令必须使用 python3 打开,否则会出问题,如果没有生成这个"signature.bin"文件,有可 能是因为安装了 Python2 导致不能识别这条指令。并且注意这个签名文件只是针对这个 "ble\_uart\_server.ota.bin"进行了签名,在 OTA 时需要将这两个文件添加进去才能进行升级,并且 这个签名文件错误也会升级不成功。

# <span id="page-19-1"></span><span id="page-19-0"></span>**3. 3** 操作步骤(后台 **OTA**)

#### <span id="page-19-2"></span>**3. 3. 1** 添加相应代码

这部分在需要添加后台 OTA 的应用代码中进行加入。

```
#define FW_ECC_VERIFY (1)
#if FW_ECC_VERIFY
extern const uint8_t fotas_pub_key[64];
bool fw signature check(struct fw digest *digest,struct fota signature *signature)
{
   return uECC_verify(fotas_pub_key, digest->data, sizeof(digest->data), signature->data, uECC_secp256r1());
}
```
![](_page_20_Picture_0.jpeg)

![](_page_20_Picture_1.jpeg)

```
#else
bool fw_signature_check(struct fw_digest *digest,struct fota_signature *signature)
{
}
.<br>#endif
static void prf_fota_server_callback(enum fotas_evt_type type,union fotas_evt_u *evt,uint8_t con_idx)
{
   switch(type)
    {
   case FOTAS_START_REQ_EVT:
       // ota_settings_write(SINGLE_FOREGROUND);
       ota_settings_write(DOUBLE_FOREGROUND);
       enum fota_start_cfm_status status;
       if(fw_signature_check(evt->fotas_start_req.digest, evt->fotas_start_req.signature))
           status = FOTA_REQ_ACCEPTED;
       }else
           status = FOTA REQ REJECTED;
       prf_fotas_start_confirm(con_idx, status);
   }break;
   case FOTAS_FINISH_EVT:
       if(evt->fotas_finish.integrity_checking_result)
           if(evt->fotas_finish.new_image->base != get_app_image_base())
               ota_copy_info_set(evt->fotas_finish.new_image);
               ota settings erase();
           platform_reset(RESET_OTA_SUCCEED);
           platform_reset(RESET_OTA_FAILED);
      LS_ASSERT(0);
   break;
}
```
tatic void prf\_added\_handler(struct profile\_added\_evt \*evt)

![](_page_20_Figure_4.jpeg)

case SERVICE\_ADDED: dev\_manager\_prf\_fota\_server\_add(NO\_SEC); break;

case PROFILE\_ADDED: prf\_added\_handler(&evt->profile\_added); break;

#### $V1.1$  21/ 25

![](_page_21_Picture_0.jpeg)

![](_page_21_Picture_1.jpeg)

#### <span id="page-21-0"></span>**3. 3. 2** 密钥生成

前后台 OTA 的固件签名是一样操作的,详见: [3.2.1](#page-14-4) [密钥生成](#page-14-4) 章节

#### <span id="page-21-1"></span>**3. 3. 3** 带签名验证功能的固件生成

前后台 OTA 带签名验证功能固件却不一样,

打开我们需要进行添加后台 OTA 的应用工程,我这边测试使用的是 ble\_uart\_serve ,首先打开 "dev\examples\ble\ble\_uart\_serve"文件夹,并按照 [3.3.1](#page-19-2) [添加相应代码](#page-19-2) 章节所述进行代码的 添加。

![](_page_21_Picture_117.jpeg)

并将公钥"verifying key"拷贝到"pub key.c"文件中,(如下图所示)再编译相应的应用工程,我 这边测试使用的是 ble\_uart\_serve , 所以会生成一个"ble\_uart\_server\_production.hex"固件。

![](_page_21_Picture_118.jpeg)

![](_page_22_Picture_0.jpeg)

![](_page_22_Picture_49.jpeg)

![](_page_22_Picture_50.jpeg)

### <span id="page-22-0"></span>**3. 3. 4** 签名文件生成

前后台 OTA 的签名文件是一样操作的,详见: [3.2.3](#page-18-1) [签名文件生成](#page-18-1) 章节

![](_page_23_Picture_0.jpeg)

## <span id="page-23-1"></span><span id="page-23-0"></span>**3. 4 OTA APP** 升级测试

#### **3. 4. 1** 准备升级文件

在使用 APP 对模块进行升级的时候需要准备三个文件:

- 一、需要准备好带签名验证功能的固件,可以查看"带签名验证功能的固件生成"的篇章;
- 二、需要准备好签名文件以及做了签名操作的新固件,可以查看"签名文件生成"的篇章;

三、需要准备好 OTA 升级的手机版应用程序(.APK 文件)。

#### <span id="page-23-2"></span>**3. 4. 2** 升级操作步骤

步骤如下:

首先通过 j-flash 将"带签名验证功能的固件"下载到开发板中,此项操作我们暂且称为"老固件";

![](_page_23_Picture_11.jpeg)

然后再将手机中安装好 APP;

![](_page_23_Picture_13.jpeg)

将签名文件以及做了签名操作的新固件下发给手机,打开 APP 后,选择这两个文件进入升级, 搜索到设备后点击连接;

![](_page_23_Picture_123.jpeg)

![](_page_24_Picture_0.jpeg)

## 选择文件将做了签名操作的新固件和签名文件导入进去;

![](_page_24_Picture_38.jpeg)

#### 开始 OTA,注意地址位置需要和你们的代码的位置,以及前后台的模式进行调整。 下图便是启动了验证以及升级成功的界面。

![](_page_24_Picture_39.jpeg)